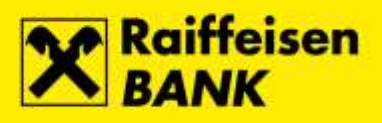

# **Upute za QSCD uređaj**

Raiffeisenbank Austria d.d.

Zagreb, prosinac 2017.

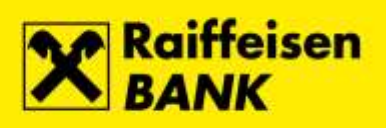

# Sadržaj

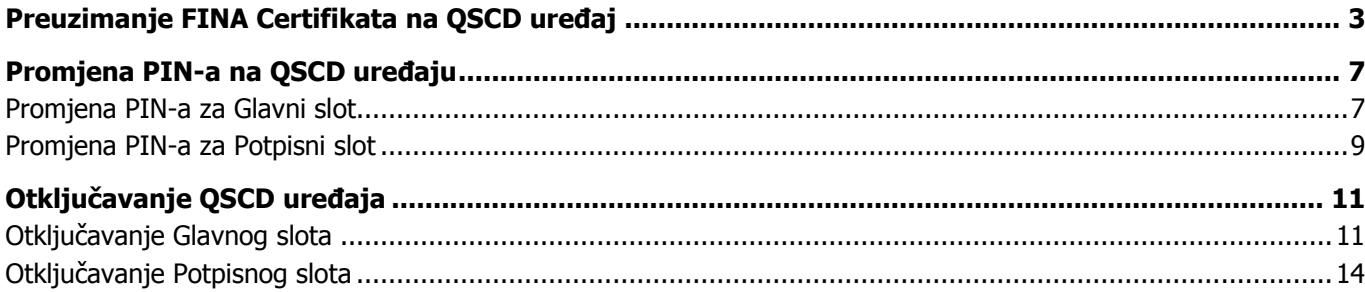

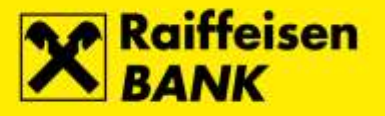

# <span id="page-2-0"></span>**Preuzimanje FINA Certifikata na QSCD uređaj**

Prije postupka preuzimanja FINA Certifikata na QSCD uređaj, na osobno računalo instalirajte potrebnu **[Programsku podršku](https://www.rba.hr/online-i-mobilne-usluge/internetsko-bankarstvo/vise-informacija#programskapodrskaifinacertifikati).** Preporučamo da inicijalno preuzimanje FINA Certifikata provodite preko preglednika Internet Explorer. Po uspješnom preuzimanju FINA Certifikata, za prijavu i rad u RBA iDIREKT servisu potrebno je pričekati sat vremena kako bi se sinhronizirali podaci u sustavu Banke.

#### **Koraci**

**1.** U adresnu traku internetskog preglednika upišite adresu **[https://mojcert.fina.hr](https://mojcert.fina.hr/)**. Spojite QSCD uređaj u prvi slobodni USB utor na osobnom računalu. Sustav automatski prepoznaje i odabire spojeni uređaj. Ako je na računalo spojeno više uređaja, potrebno je u padajućem izborniku odabrati serijski broj QSCD uređaja. Unesite autorizacijski kôd koji ste zaprimili na e-mail i odaberite tipku **Nastavi**.

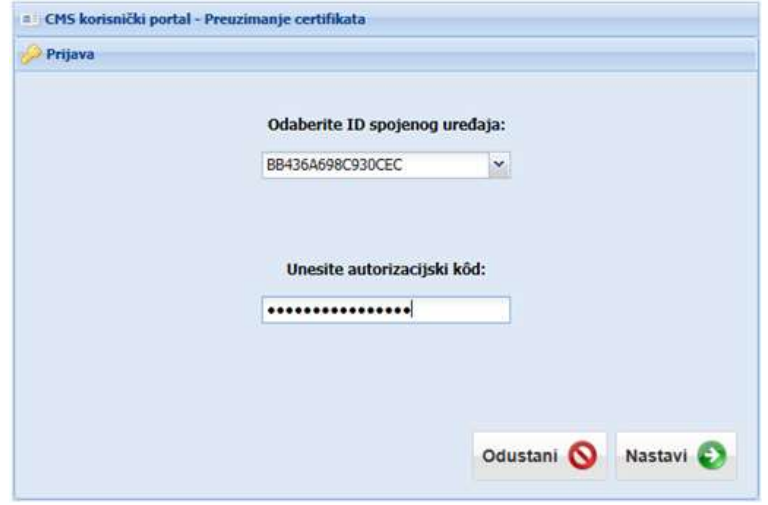

**2.** Otvara se ekran aktivacije QSCD uređaja na kojem je potrebno definirati PIN za **Glavni slot** i PIN za **Potpisni slot**. Na ovom ekranu omogućena je promjena kôda za otključavanje (nije obavezno). Po unosu potrebno je odabrati tipku **Aktivacija QSCD uređaja**.

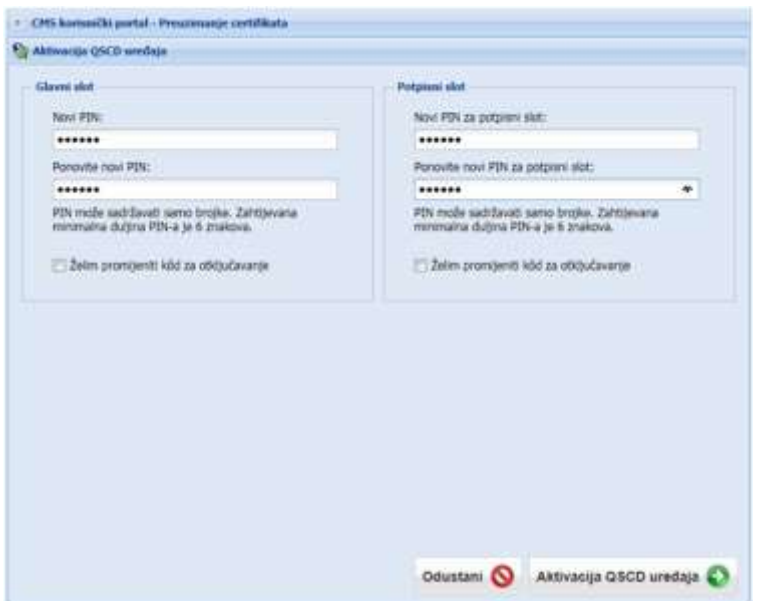

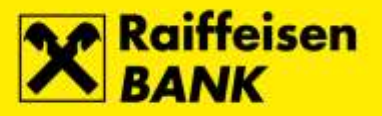

**3.** Uspješnom aktivacijom otvara se ekran sa podacima o QSCD uređaju. Podaci se mogu ispisati na pisaču odabirom tipke **Ispis**, ili kopirati u međuspremnik odabirom tipke **Kopiraj**. Nakon pohrane podataka na sigurno mjesto odaberite tipku **Nastavi**.

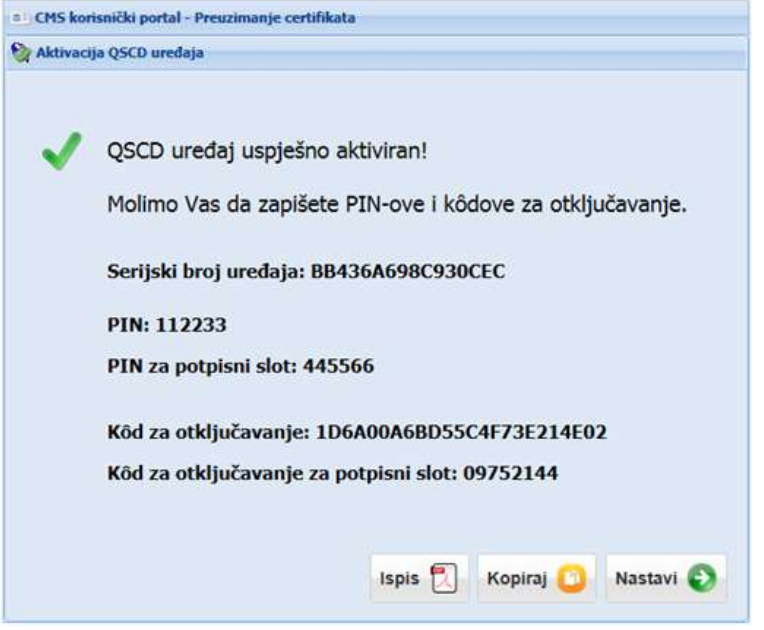

**4.** Otvara se ekran s korisničkim podacima. Provjerite ispravnost podataka. Nakon provjere označite opciju **Potvrđujem da su prikazani podaci točni** i odaberite tipku **Nastavi**.

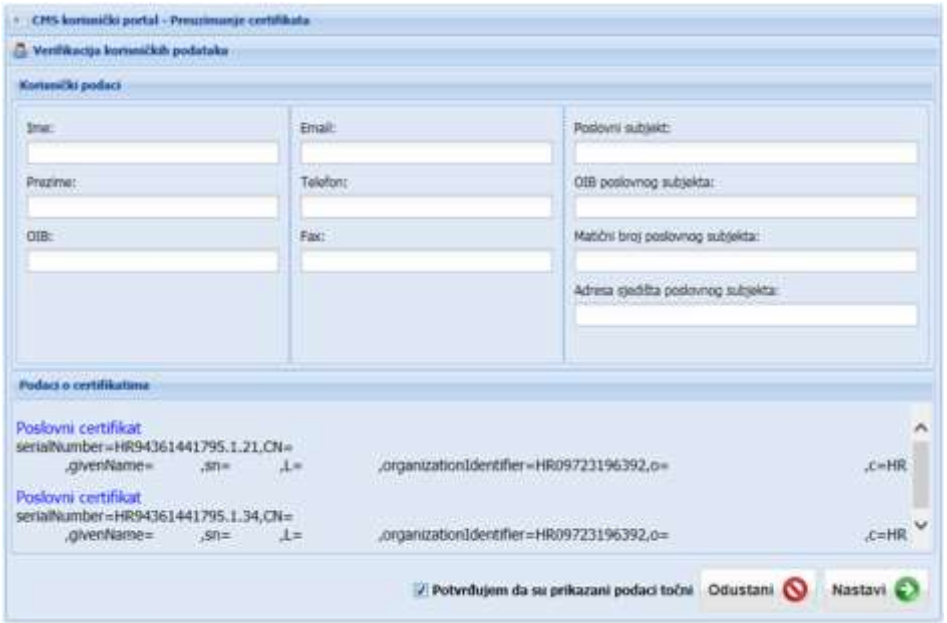

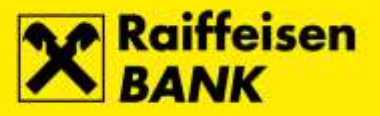

**5.** Otvara se ekran za preuzimanje certifikata. Za pokretanje postupka odaberite tipku **Nastavi**.

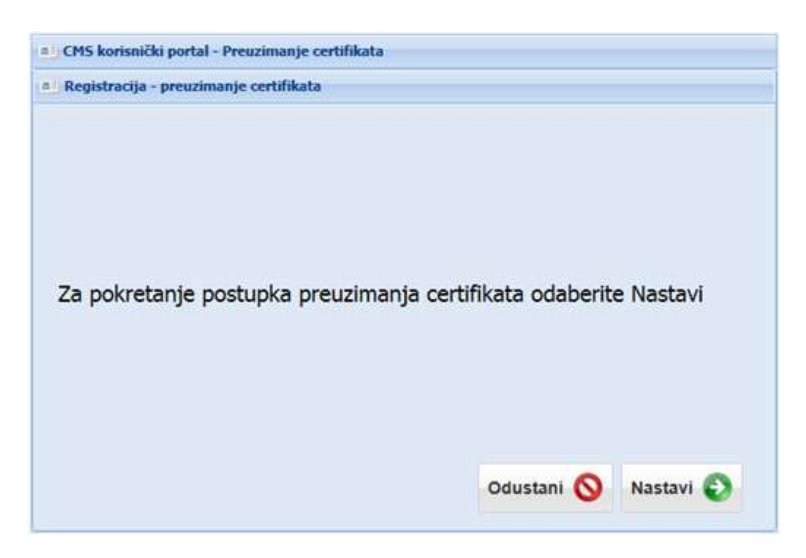

**6.** Odabirom nastavka započinje postupak preuzmanja certifikata na QSCD uređaj.

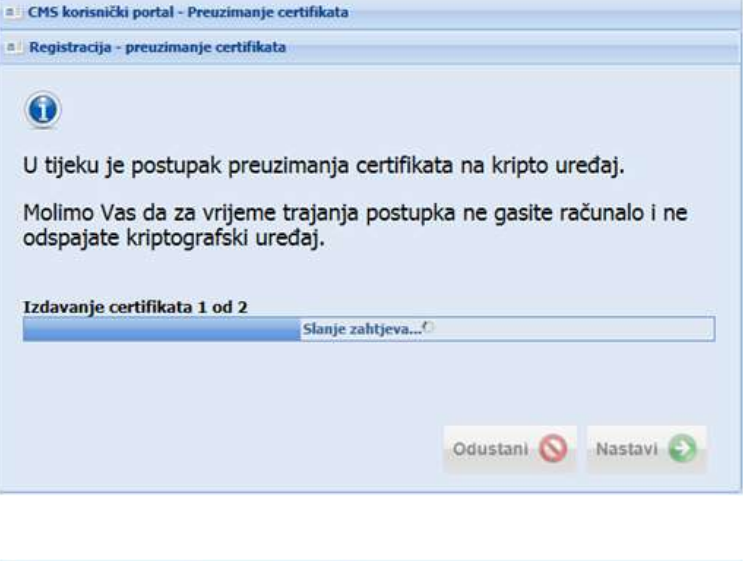

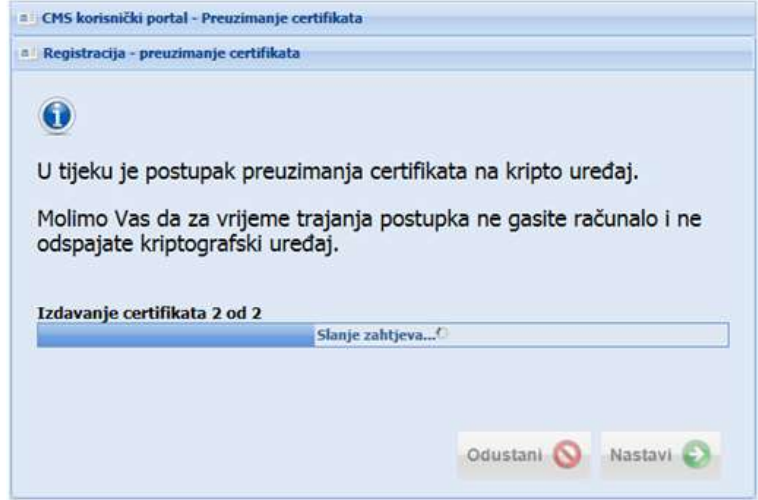

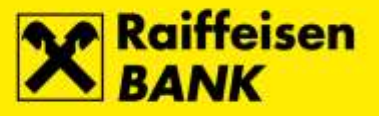

**7.** Uspješno završenim preuzimanjem FINA Certifikata na QSCD uređaj pojavljuje se odgovarajuća poruka. Za dovršetak registracije odaberite tipku **Zatvori preglednik**.

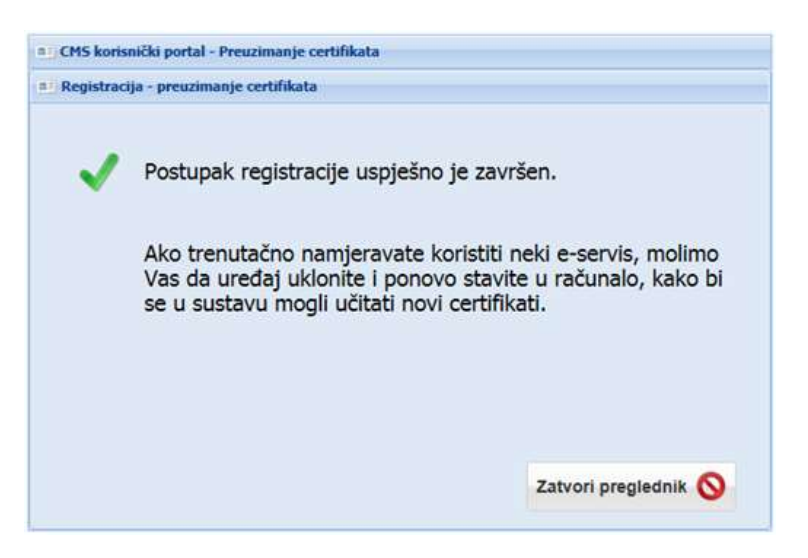

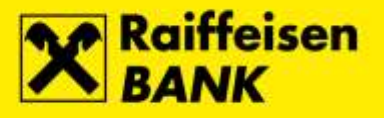

# <span id="page-6-0"></span>**Promjena PIN-a na QSCD uređaju**

## <span id="page-6-1"></span>**Promjena PIN-a za Glavni slot**

#### **Koraci**

**1.** Za promjenu PIN-a za **Glavni slot**, spojite QSCD uređaj u prvi slobodni USB utor na osobnom računalu, pokrenite **Device Client** i odaberite tipku **Scan devices**.

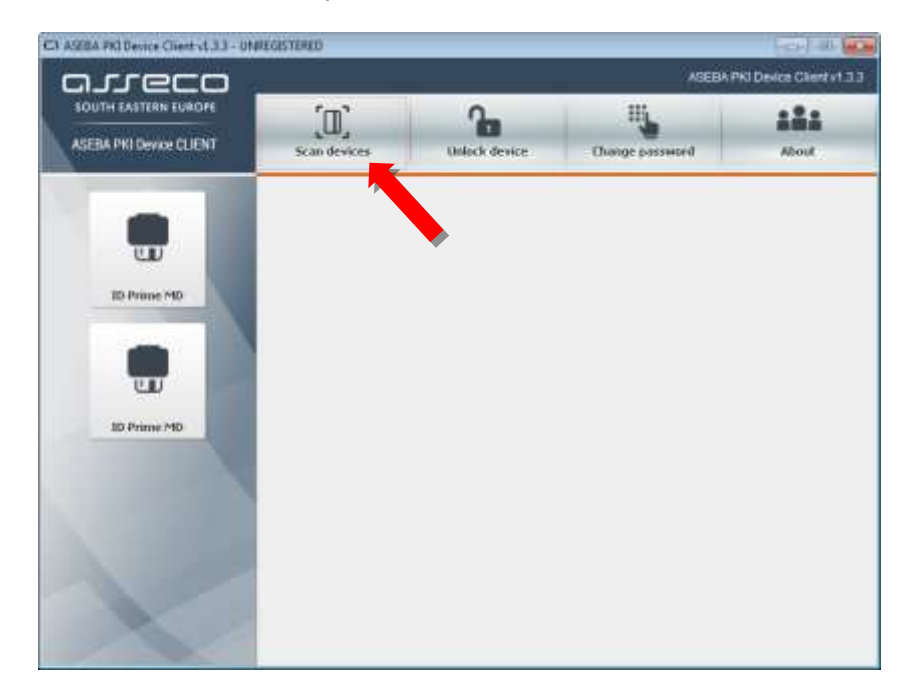

**2.** Odaberite opciju **ID Prime MD**, a zatim tipku **Change password**.

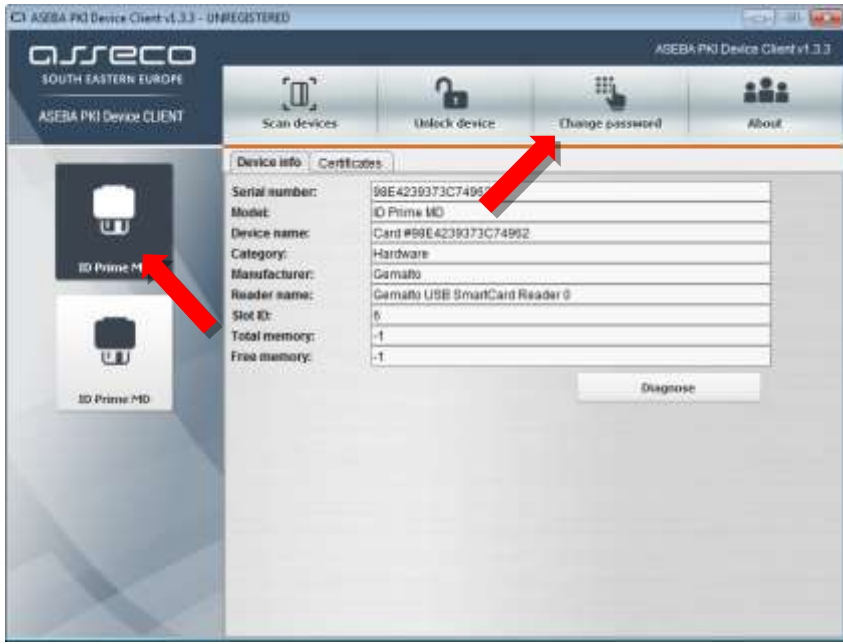

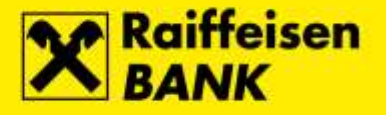

**3.** Otvara se ekran **Change password**. U polje **Old user password** unesite trenutno važeći PIN za Glavni slot. U polje **New user password** unesite novi PIN za Glavni slot, a u polje **Repeat new user password** ponovite unos novog PIN-a za Glavni slot. Unos potvrdite odabirom tipke **OK**.

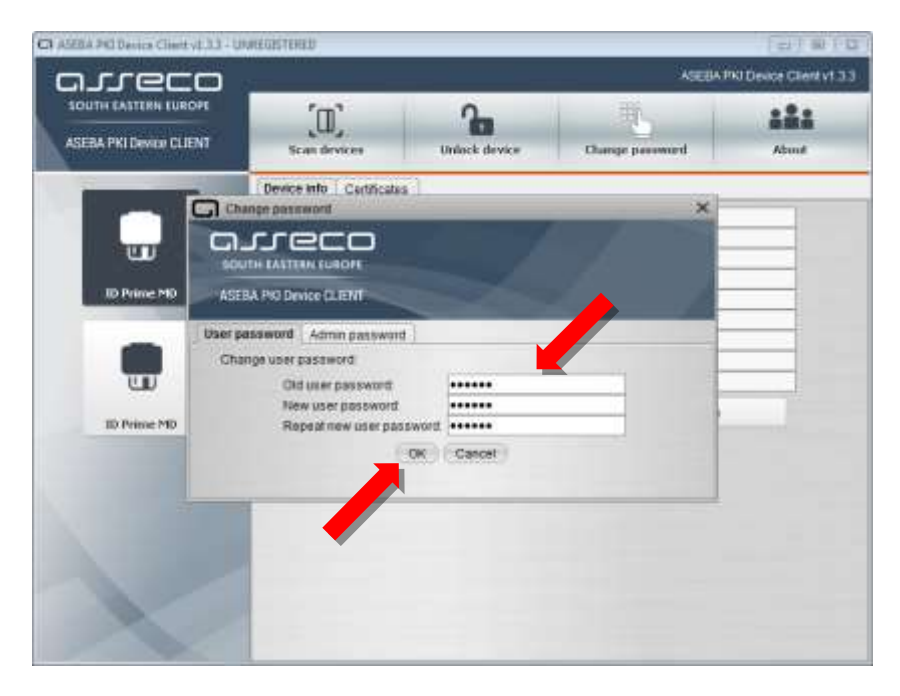

**4.** Uspješno završenom promjenom PIN-a za **Glavni slot** pojavljuje se odgovarajuća poruka. Za dovršetak procesa odaberite tipku **OK**.

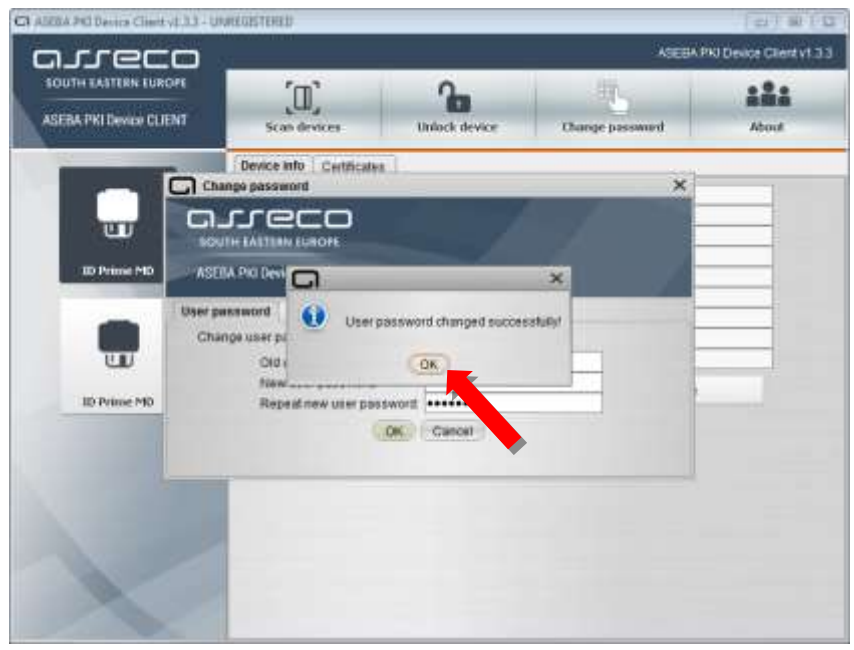

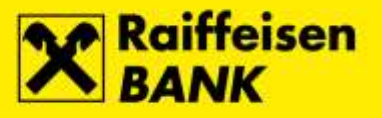

## <span id="page-8-0"></span>**Promjena PIN-a za Potpisni slot**

## **Koraci**

- C1 ASEA PO Device Chert v1.3.3 UNIEGISTERED ASEBA PKI Device Client v1.3.3 arreco **SOUTH EASTERN EUROPE**  $\left[\mathbb{I}\right]$  $\mathbf{r}$ ₩ 121 ASEBA PKI Device CLIENT Scan device **Online Construction** Thanne is **Black** w 10 Prime MO UD **107 Determined Ford**
- **2.** Odaberite opciju **ID Prime MD**, a zatim tipku **Change password**.

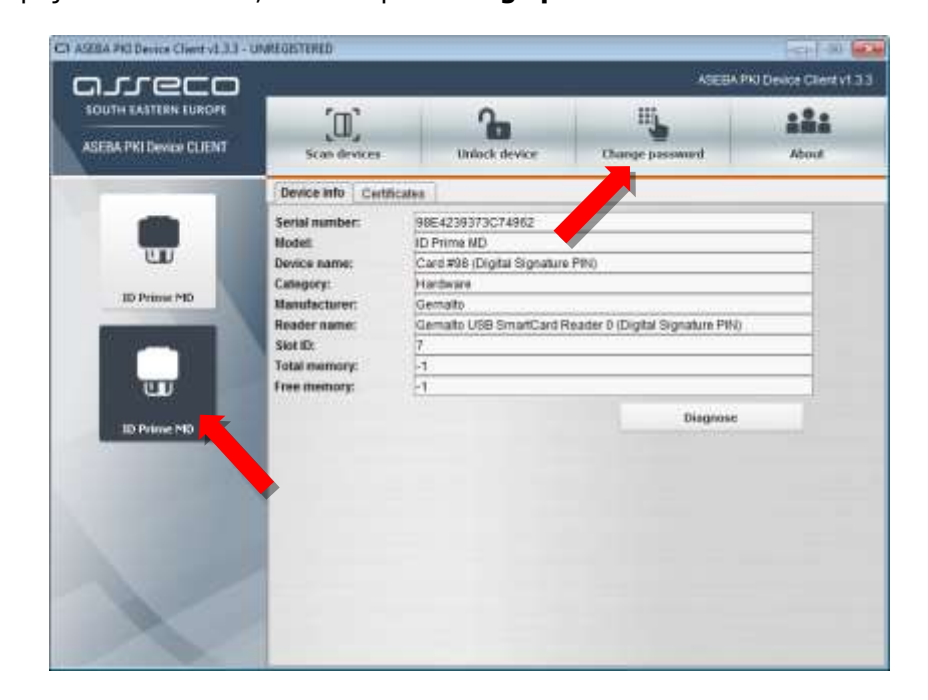

**1.** Za promjenu PIN-a za **Potpisni slot**, Spojite QSCD uređaj u prvi slobodni USB utor na osobnom računalu, pokrenite **Device Client** i odaberite tipku **Scan devices**.

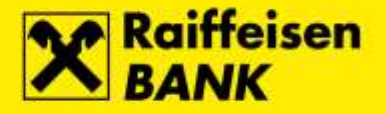

**3.** Otvara se ekran **Change password**. U polje **Old user password** unesite trenutno važeći PIN za Potpisni slot. U polje **New user password** unesite novi PIN za Potpisni slot, a u polje **Repeat new user password** ponovite unos novog PIN-a za Potpisni slot. Unos potvrdite odabirom tipke **OK**.

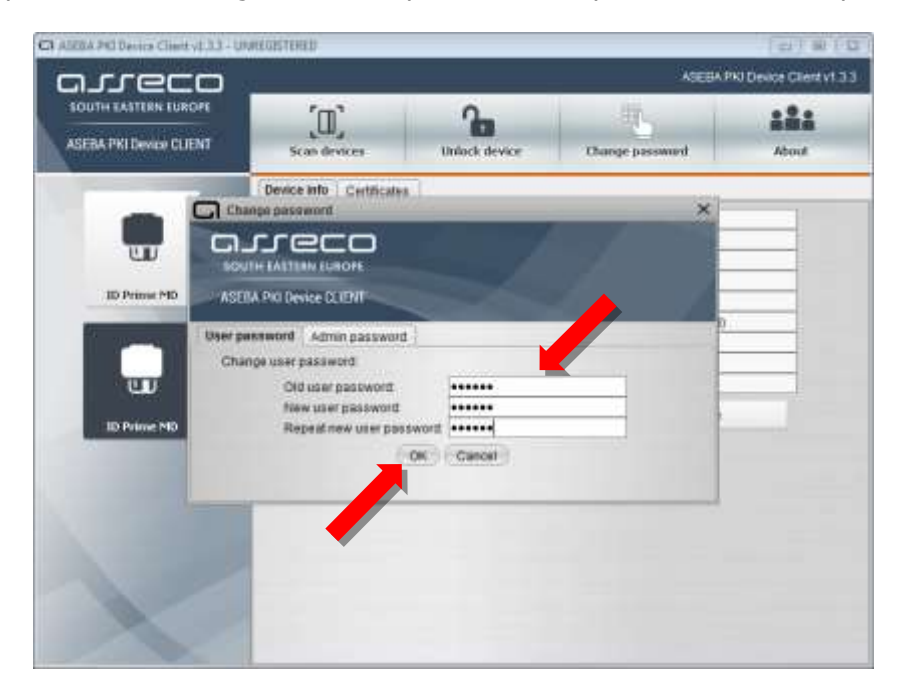

**4.** Uspješno završenom promjenom PIN-a za **Potpisni slot** pojavljuje se odgovarajuća poruka. Za dovršetak procesa odaberite tipku **OK**.

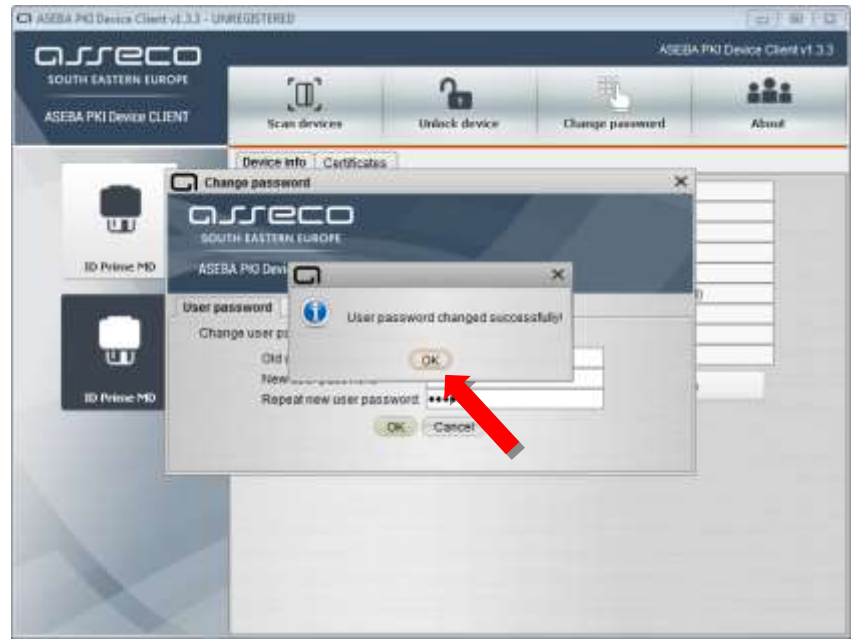

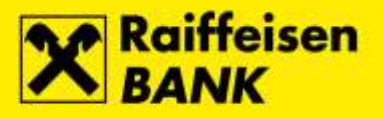

# <span id="page-10-0"></span>**Otključavanje QSCD uređaja**

## <span id="page-10-1"></span>**Otključavanje Glavnog slota**

#### **Koraci**

**1. Kod za otključavanje Glavnog slota** Vam je isporučen tijekom preuzimanja FINA Certifikata na QSCD uređaj.

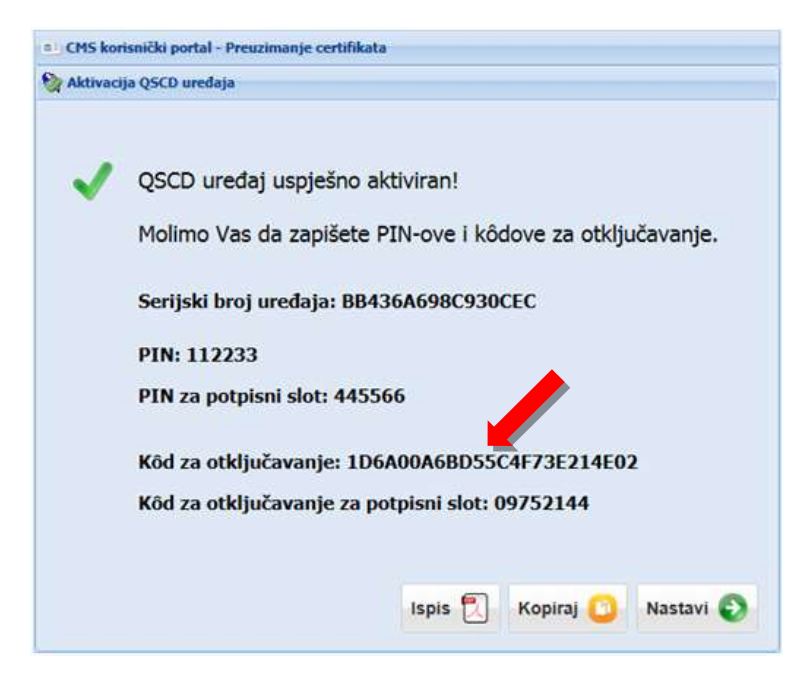

**2.** Za otključavanje **Glavnog slota**, spojite QSCD uređaj u prvi slobodni USB utor na osobnom računalu, pokrenite **Device Client** i odaberite tipku **Scan devices**.

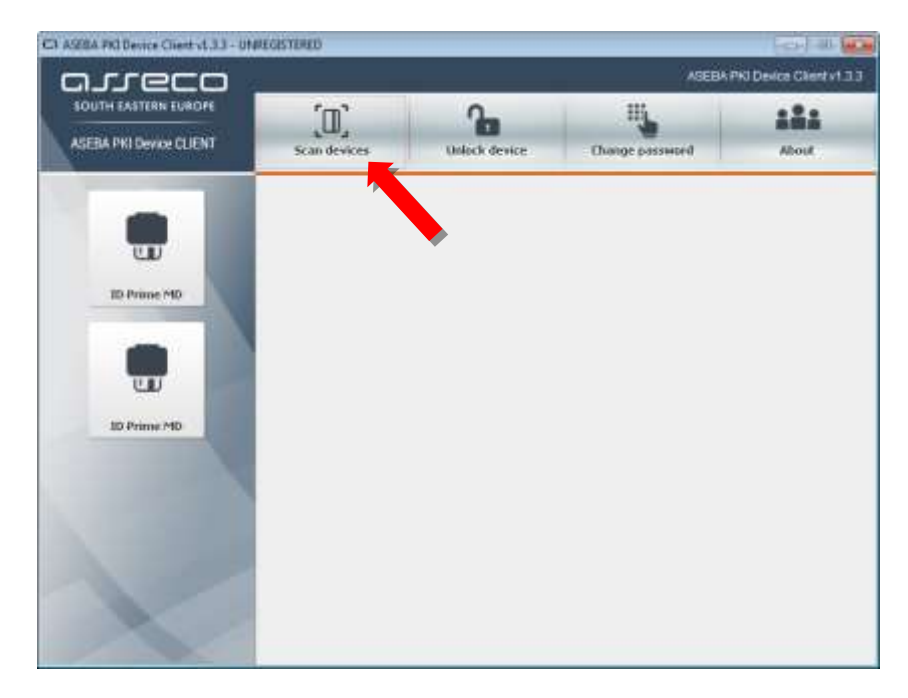

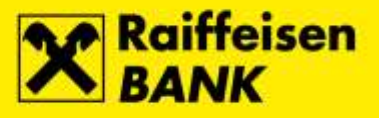

**3.** Odaberite opciju **ID Prime MD**, a zatim tipku **Unlock device**.

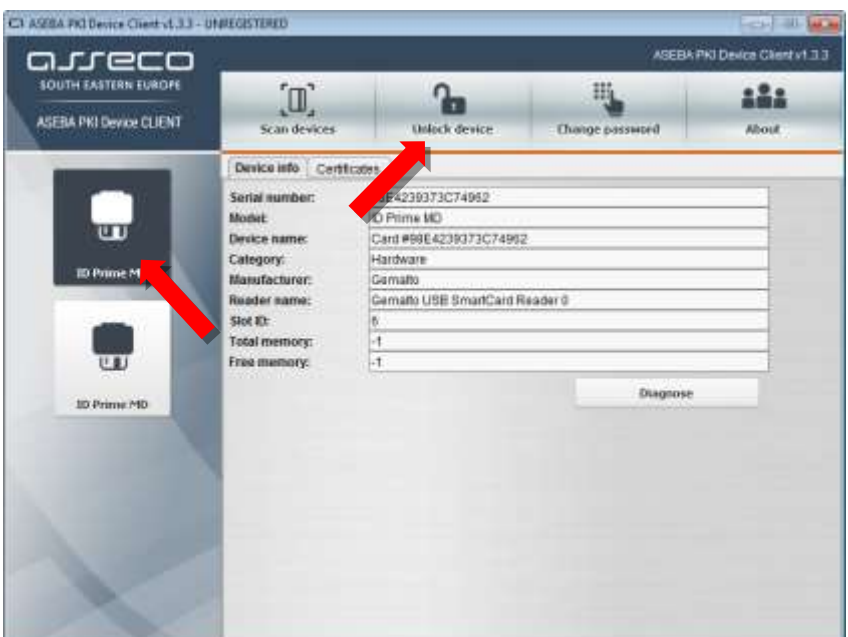

**4.** Otvara se ekran **Unlock device**. U polje **Old admin password** unesite kod za otključavanje Glavnog slota. U polje **New user password** unesite novi PIN za Glavni slot, a u polje **Repeat new user password** ponovite unos novog PIN-a za Glavni slot. Unos potvrdite odabirom tipke **OK**.

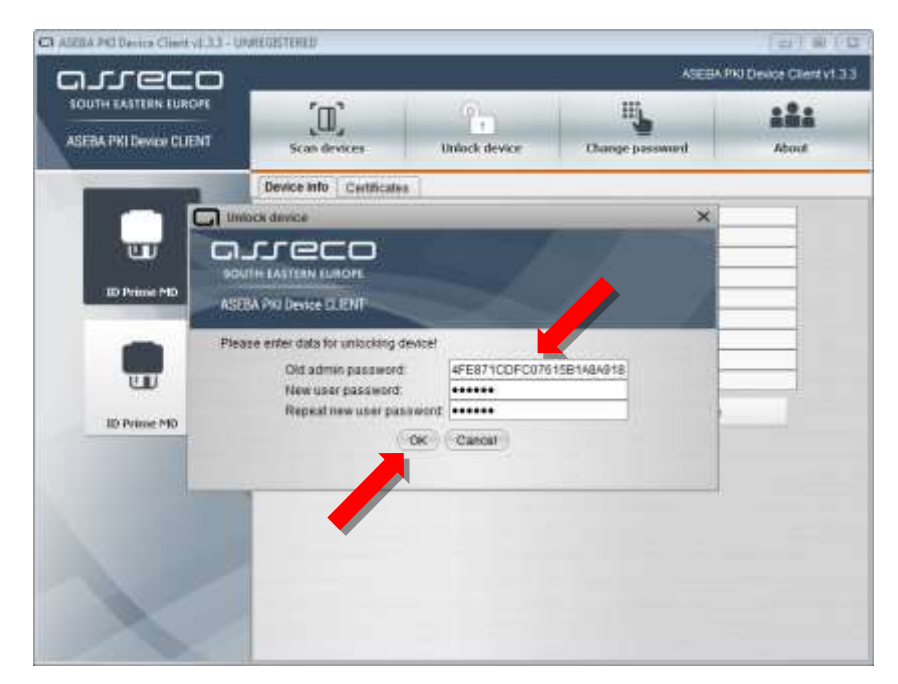

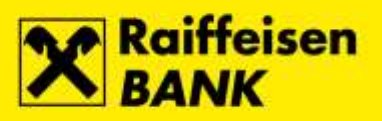

**5.** Uspješno završenim otključavanjem **Glavnog slota** pojavljuje se odgovarajuća poruka. Za dovršetak procesa odaberite tipku **OK**.

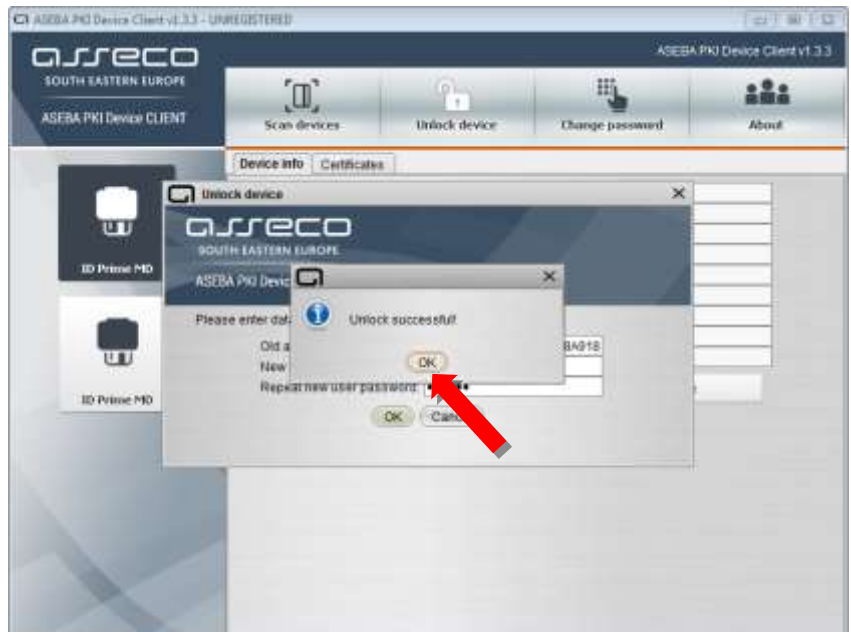

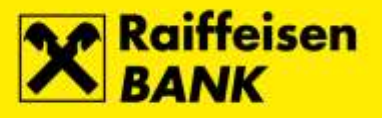

# <span id="page-13-0"></span>**Otključavanje Potpisnog slota**

#### **Koraci**

**1. Kod za otključavanje Potpisnog slota** Vam je isporučen tijekom preuzimanja FINA Certifikata na QSCD uređaj.

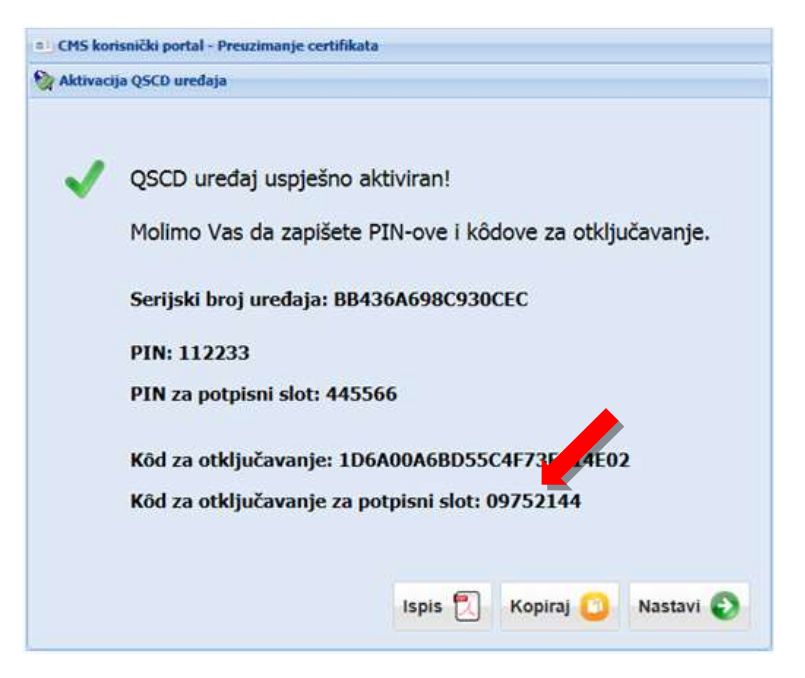

**2.** Za promjenu PIN-a za **Potpisni slot**, Spojite QSCD uređaj u prvi slobodni USB utor na osobnom računalu, pokrenite **Device Client** i odaberite tipku **Scan devices**.

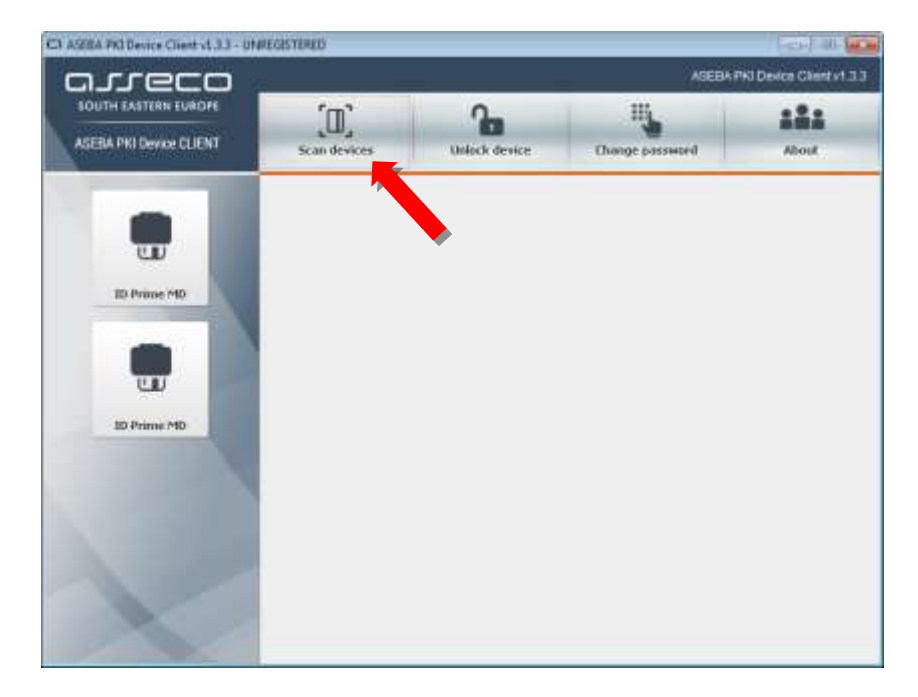

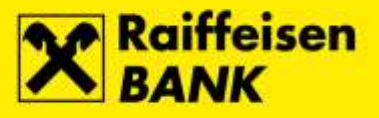

**3.** Odaberite opciju **ID Prime MD**, a zatim tipku **Unlock device**.

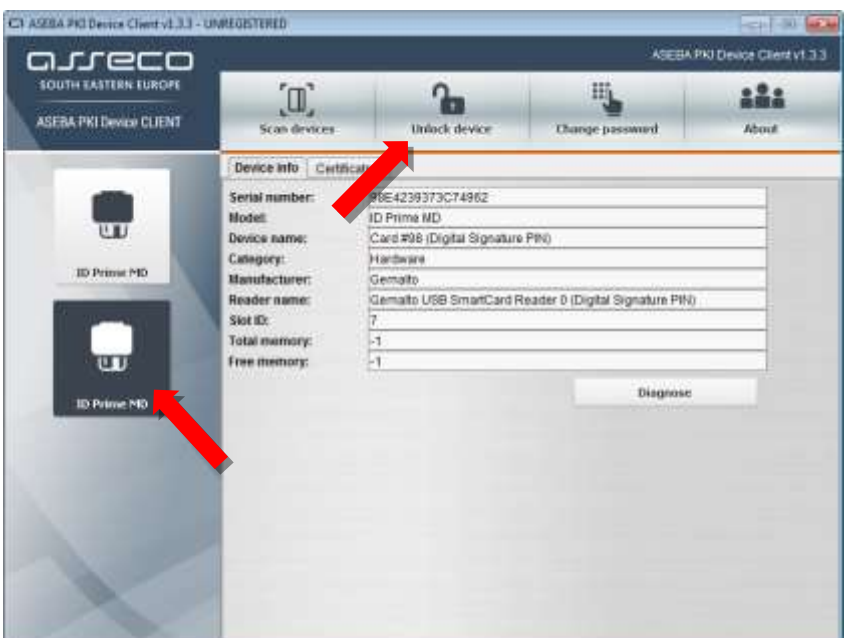

**4.** Otvara se ekran **Unlock device**. U polje **Old user password** unesite kod za otključavanje Potpisnog slota. U polje **New user password** unesite novi PIN za Potpisni slot, a u polje **Repeat new user password** ponovite unos novog PIN-a za Potpisni slot. Unos potvrdite odabirom tipke **OK**.

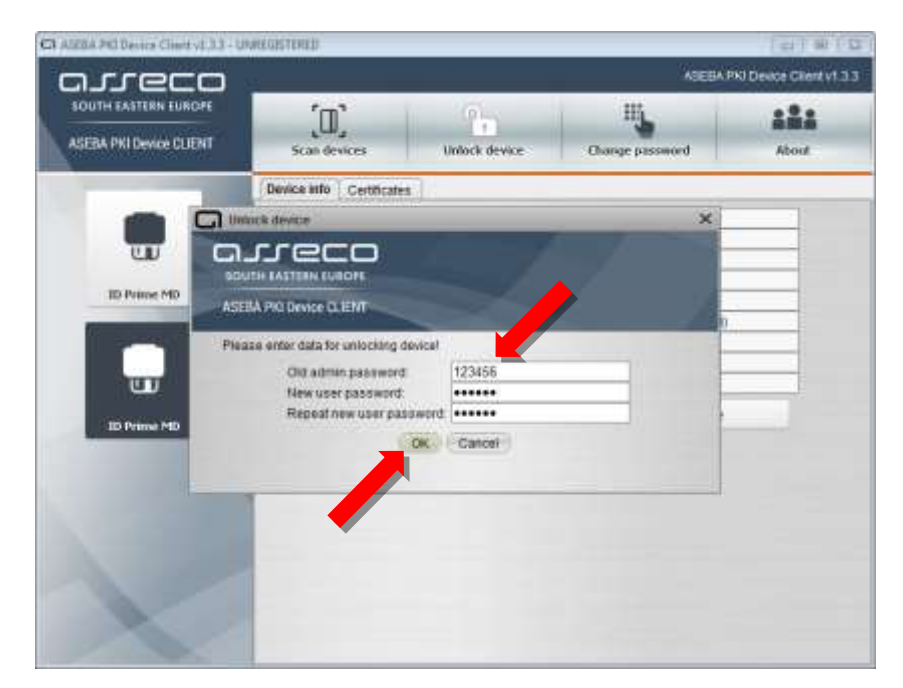

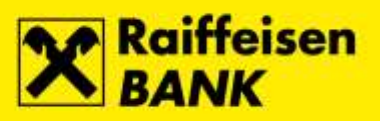

**5.** Uspješno završenim otključavanjem **Potpisnog slota** pojavljuje se odgovarajuća poruka. Za dovršetak procesa odaberite tipku **OK**.

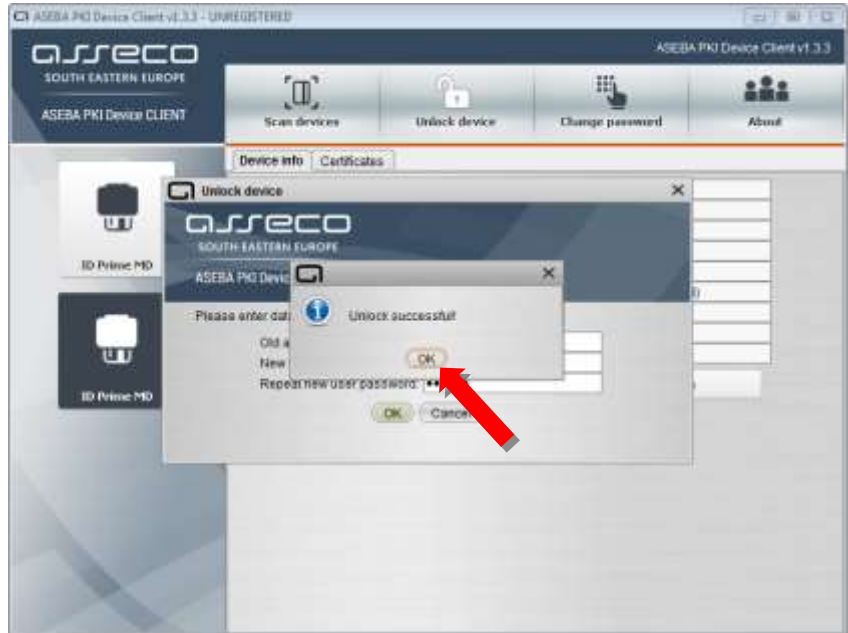